# FS-TOOL (4.0.0 verzió) Fontos tudnivalók

# © Dr. Hatvany Béla Csaba, 2015-2018

# A program célja

Az FS-TOOLS program négy eszközt kínál a felhasználónak, amit a FamilySearch (FS) portál használata során hasznosnak találtam és amit programba tudtam foglalni: gyűjteményadatok lekérdezése és elmentése (Gyűjtemények keresése eszköz), filmek megtekintése (Filmböngésző eszköz), találatok összegyűjtése (*Találatok összegyűjtése* eszköz) és filmkockák letöltése (*Letöltés* eszköz).

# Feltételek az FS-T program használatára

A program a Windows Vista SP2, Windows 7 SP1, Windows 8, Windows 8.1 és Windows 10x operációs rendszerek alatt fut és a .NET Framework 4.5.2. keretrendszert használja. Amennyiben a keresztrendszer nincs a gépünkön, innen<sup>1</sup> tölthetjük le.

A program nem követeli a Microsoft Excel program jelenlétét a gépen. A találatok összegyűjtése után az eredményt a program egy Excel állományba írja, amit a Microsoft Excel, az OpenOffice<sup>2</sup> vagy a LibreOffice<sup>3</sup> programmal tekinthetünk meg. Ha nincs Excel telepítve a gépünkön, célszerű, hogy az OpenOffice vagy a LibreOffice programot társítsuk az xls kiterjesztésű fájlokkal.

A program használatához szükséges, hogy a felhasználó a FamilySearch portálon egy felhasználói fiókkal (account) rendelkezzen, azaz regisztrált felhasználói névvel és jelszóval rendelkezzen.

# A program telepítése

**.** 

Mivelhogy nem készítettem el egy telepítő programot, programot egy zip archívumban lehet letölteni4. Az archívum kicsomagolása egy FS-TOOLS mappát hoz létre a gépünkön. Az FS-TOOLS mappa kicsomagolt állományokat nem szabad a mappából eltávolítani. Az FS-TOOLS.exe állományra kattintva a jobb oldali egérgombbal, küldjünk egy parancsikont az asztalra. Erről a parancsikonról indíthatjuk a programot. Indítás után a program az alább látható ablakkal jelentkezik.

<sup>1</sup> [https://www.microsoft.com/hu-hu/download/details.aspx?id=42643](https://www.microsoft.com/hu-hu/download/details.aspx?id=42643%20)

<sup>&</sup>lt;sup>2</sup> innen tölthető le: <u><https://www.openoffice.org/hu/download/index.html></u>

<sup>&</sup>lt;sup>3</sup> innen tölthető le: <https://hu.libreoffice.org/letoeltes/>

<sup>4</sup> <https://www.dropbox.com/s/a99q66k4f9zq9ei/FS-TOOLS.zip?dl=0>

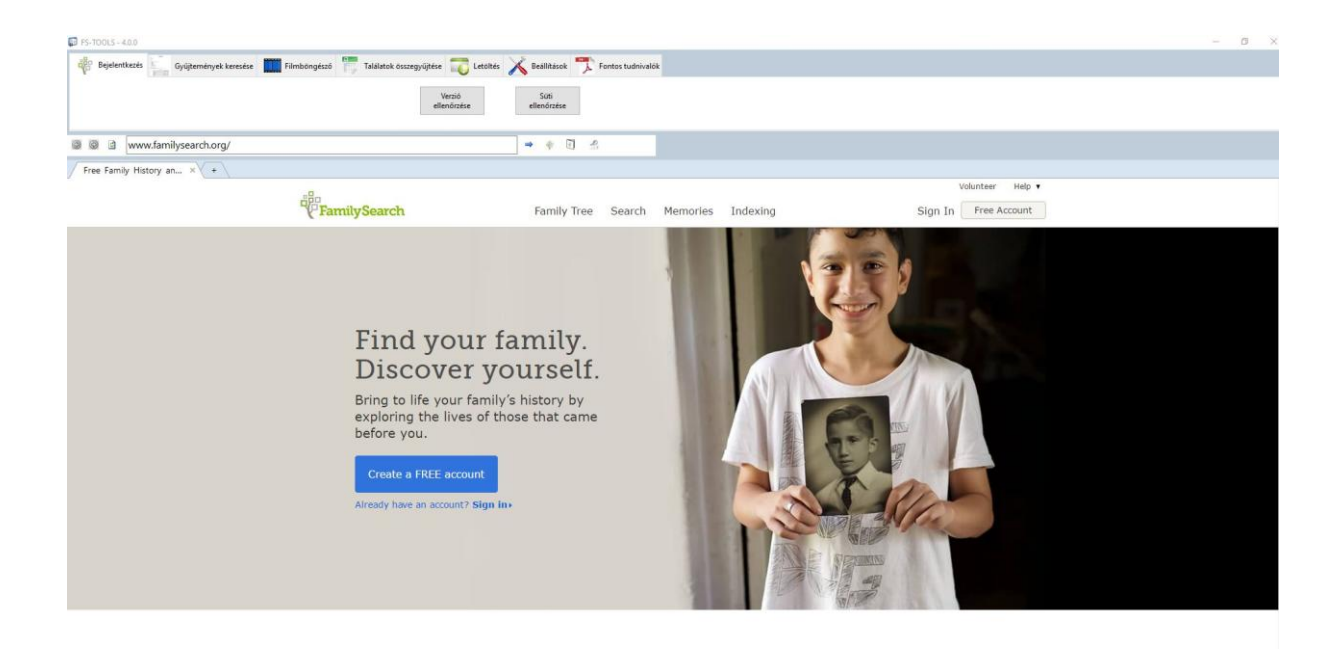

# A program ablakának leírása

A program ablaka három részből áll:

- 1: az eszközöket kiválasztó fülek (tab)
- 2: a program vezérlőpultja, amelyik az eszközök kiválasztásával változik
- 3: a beágyazott böngésző, felette a böngésző vezérlőpultjával

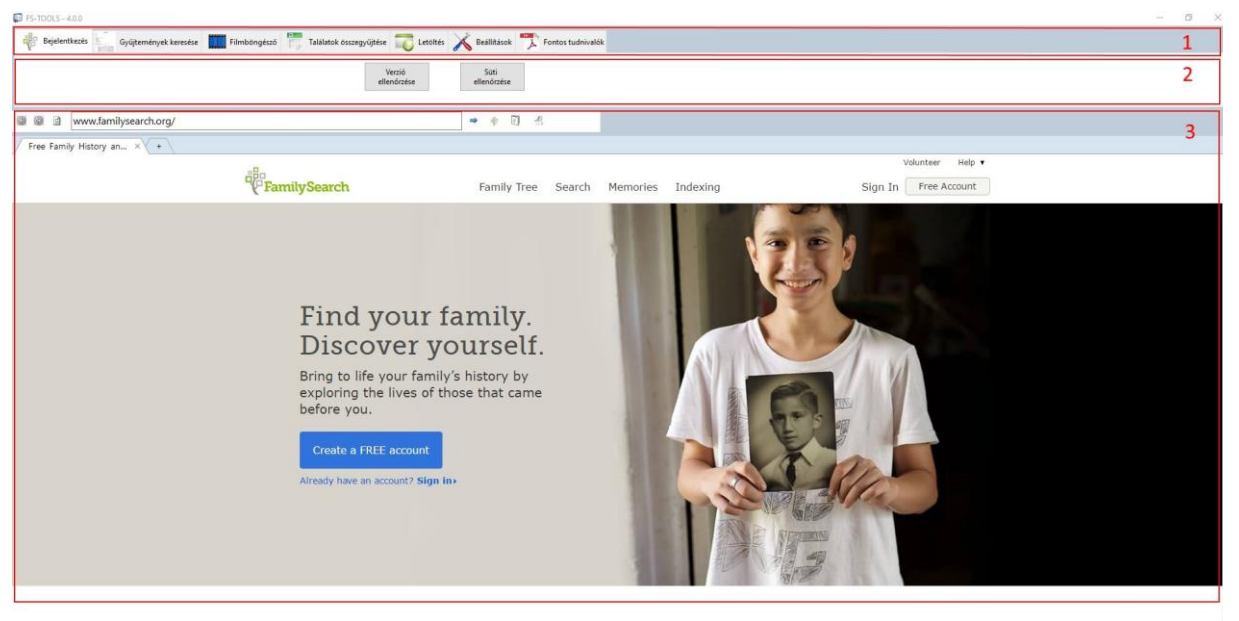

Az eszközöket a fülekre kattintva választjuk ki. Ennek megfelelően, a program vezérlőpultja megváltozik és a kiválasztott eszköz használatához szükséges vezérlőket (gombokat, stb.) jeleníti meg, valamint a böngészőben a kiválasztott eszközhöz szükséges web oldalt tölt be. A böngészőt a felette megjelenő vezérlőpultjával irányíthatjuk:

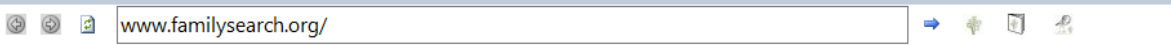

Itt, baloldalt a Vissza, Előre és Frissítés gombokat találjuk, középen egy szövegmezőt, mely az aktuális weboldal címét mutatja, míg a jobboldalt levő gombok, a címsávban megadott oldalra, illetve a FamilySearch portál kezdő, katalógus és kereső oldalára irányítják a böngészőt.

A beágyazott böngésző lapokat támogat. Új lapokat lehet létrehozni illetve meglévő lapokat lehet törölni. A kiválasztott eszköz mindig az aktuális lapra vonatkozi.

#### A program használata

A program a Bejelentkezés fül kiválasztásával indul és a böngészőben megjelenik a FamilySearch portál kezdőoldala. Jelentkezzünk be az FS portálba. A Süti ellenőrzése gombra kattintva, egy felugró ablakban láthatjuk a böngésző által létrehozott süti szövegét.

A program legelső használata előtt, olvassuk el a Fontos tudnivalók fülre kattintva a jelenlegi PDF állomány tartalmát, ha eddig még nem tettük meg!

Ugyanennél az eszköznél található a Verzió ellenőrzése gomb. Tanácsos időnként ezzel a gombbal ellenőrizni a gépünkön levő verziót.

# A célmappák beállítása

#### Kattintsunk a Beállítások fülre.

 $E = FS - TOOI S - 400$ 

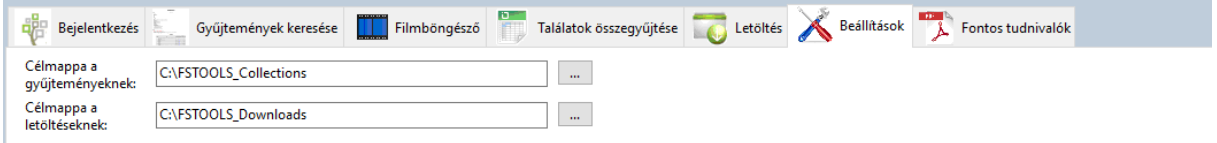

 $\Box$  $\times$ 

A program vezérlőpultja megváltozik és lehetőség nyílik két mappa megadására: a mappát ahova a gyűjteményeket és a mappát ahova a *Letöltés* eszközzel a képeket kívánjuk elmenteni. Ameddig ezeket a mappákat nem változtatjuk meg, addig a program ezeket a mappákat használja.

#### A Gyűjtemények keresése eszköz használata

Kattintsunk a Gyűjtemények keresése fülre. A program vezérlőpultja ismét megváltozik és a böngészőben megjelenik az FS portál katalógus oldala:

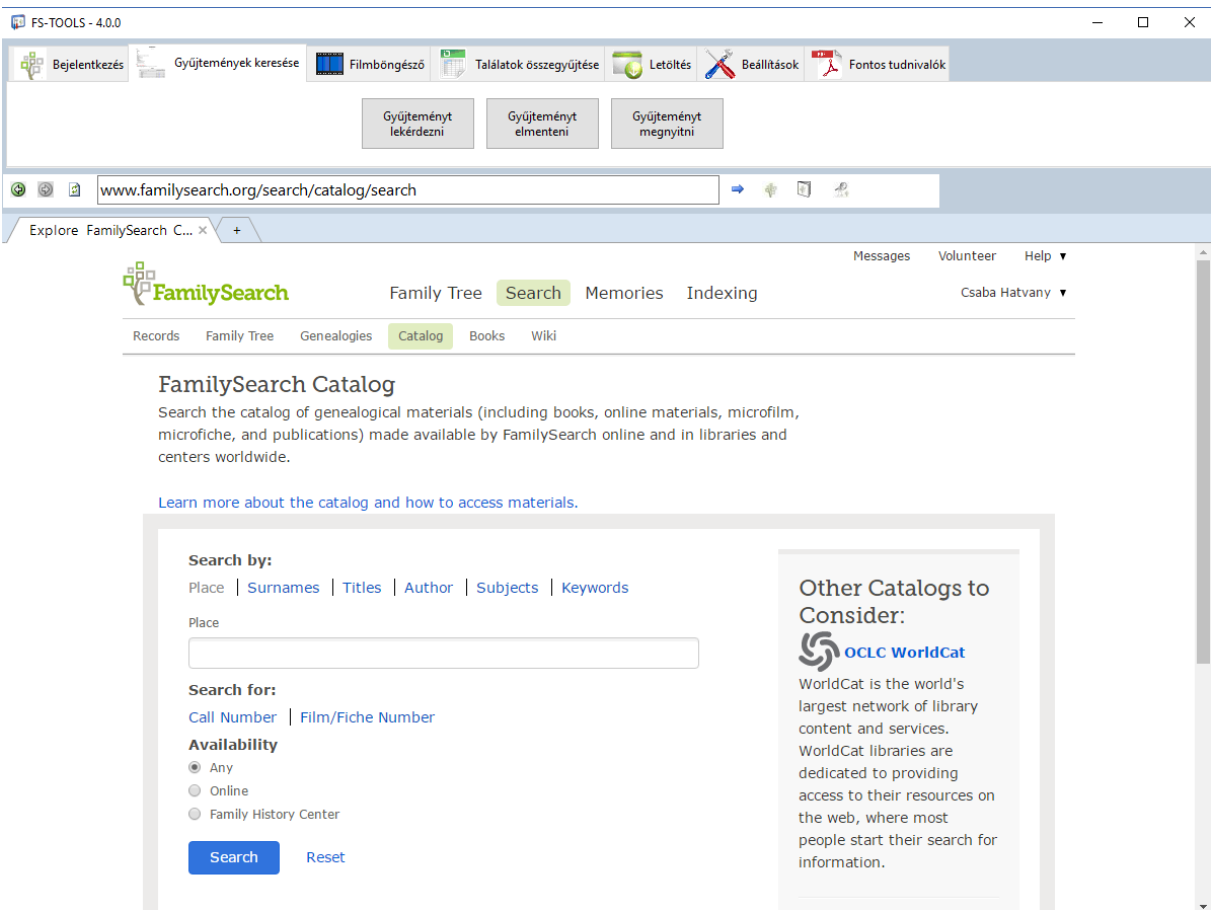

Adjuk be egy települést és nézzük meg, mit tartalmaz ez a katalógus. Ha például Kassát adunk be, akkor a következő oldalt látjuk:

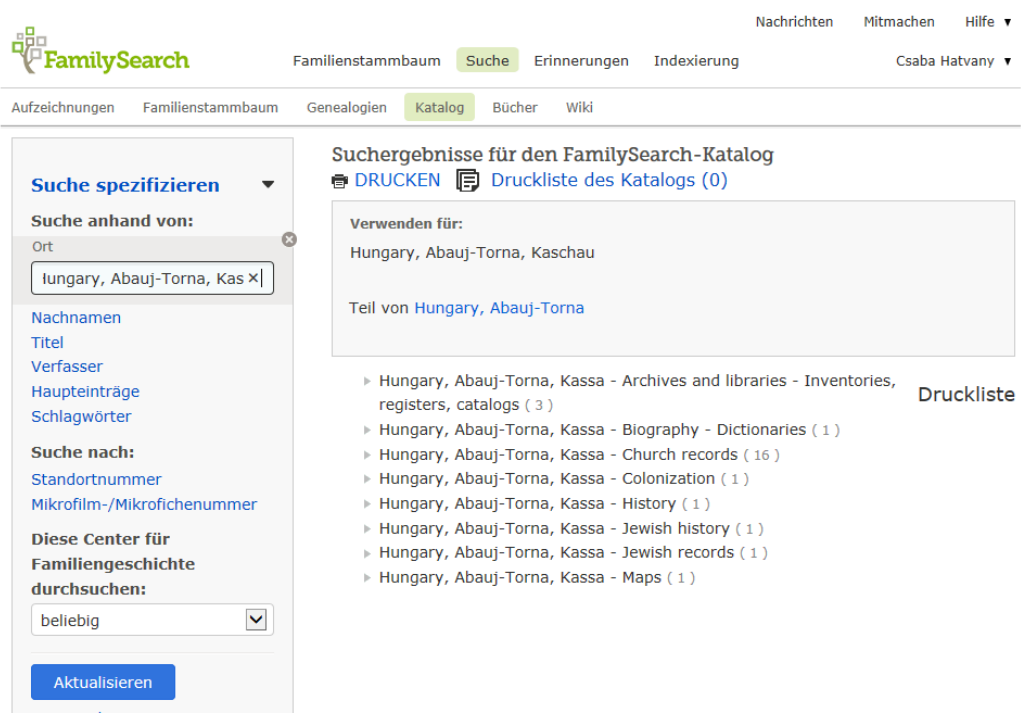

Ha most kiválasztjuk az egyházi anyakönyveket és ezután például a református anyakönyveket, akkor a böngészőben láthatjuk, hogy a most lekérdezett gyűjtemény (Kassa, ref. ak.) két filmet tartalmaz:

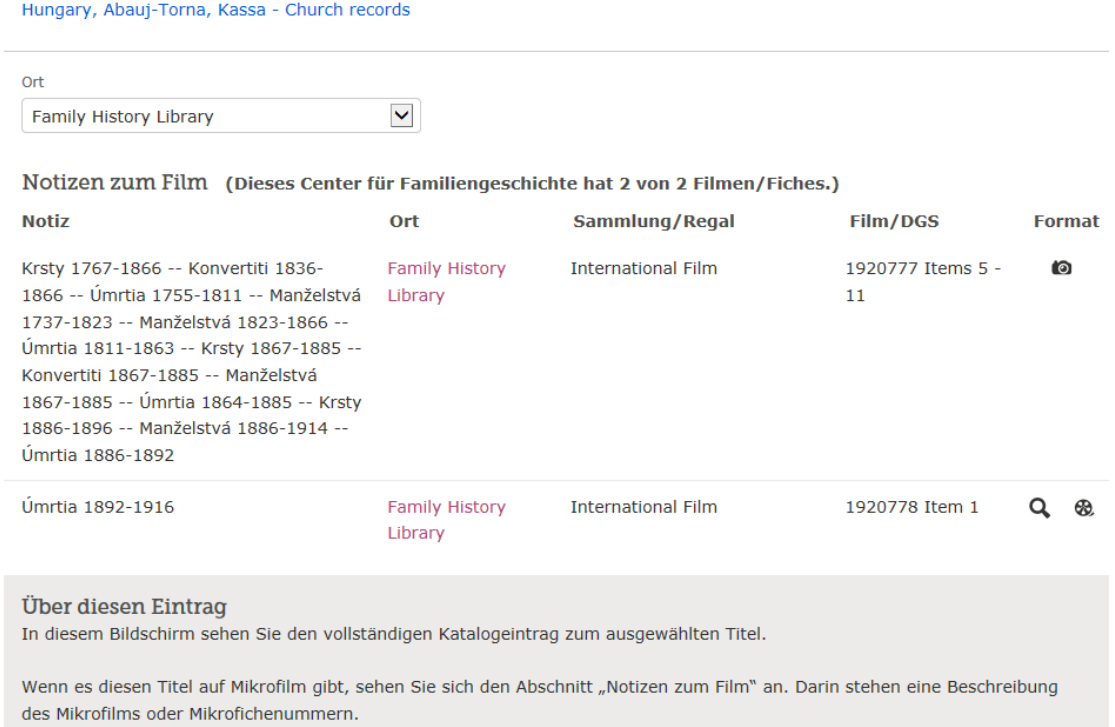

Most már a program vezérlőpultján a Gyűjteményt lekérdezni gomb is aktív. Erre a gombra kattintva, a program lekérdezi a gyűjtemény adatait, kiegészíti olyan adatokkal is, amit az FS oldal nem mutat meg, és kiírja az eredményt egy HTML állományba, amit a böngészőben megmutat:

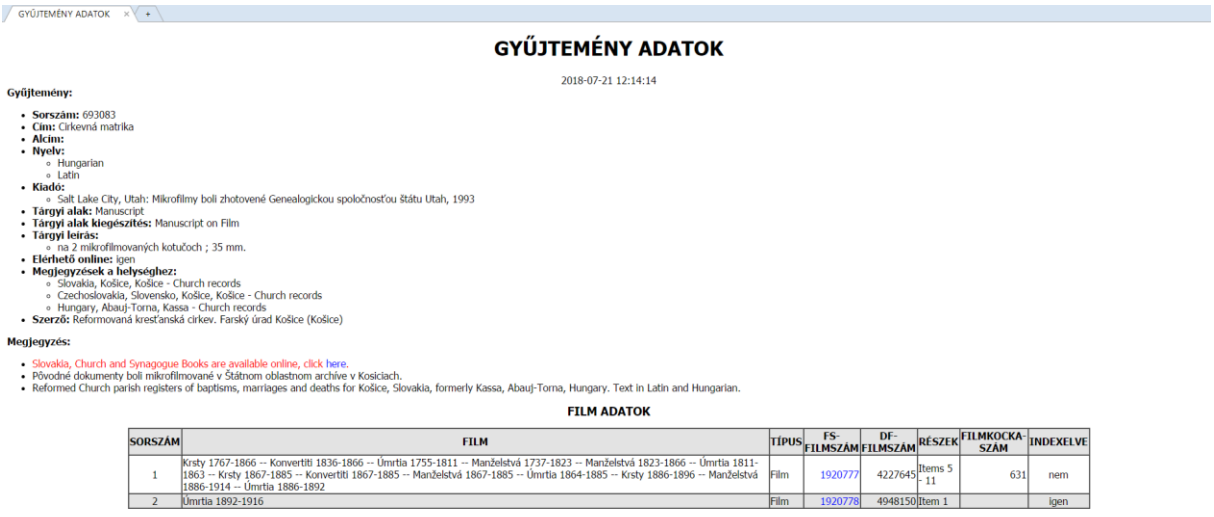

Ekkor már a Gyűjteményt elmenteni gomb is aktív, amivel elmenthetjük ezt a HTML állományt.

A letöltött gyűjtemény adatai között olyan adatokat is találunk, amelyek az eredeti FS oldalon nem szerepelnek: a DF-filmszám (vagy digitális filmszám), a filmkockák száma és az információ, hogy a film adatait indexelte-e a FS. Természetesen, ezeket az adatokat csak abban az esetben tudja a program kibányászni, ha azok az FS oldalon elérhetők.

Ha az FS-filmszámra (vagy a leltári filmszámra) kattintunk, akkor a beágyazott böngészőben egy új lapon megjelenik az FS azon oldala, amelyiken a szóban forgó film indexelt adatait láthatjuk.

#### A Filmböngésző eszköz használata

Ezzel az eszközzel megnézhetünk és végigböngészhetünk olyan FS filmeket, amelyeknek ismerjük a DF-számát:

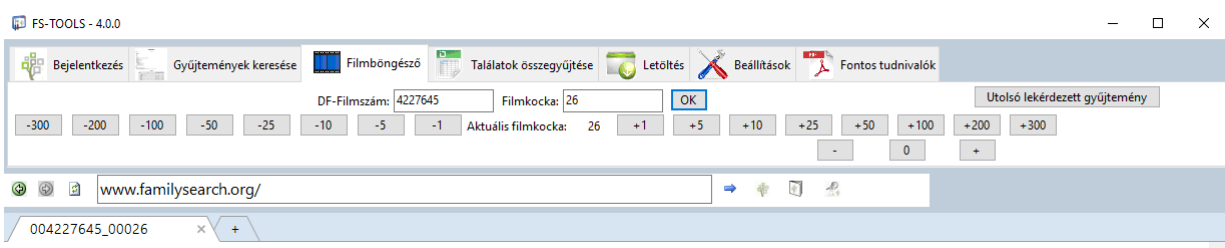

Írjuk be a DF-filmszámot a DF-filmszám szövegmezőbe. A vezérlőpulton lapozó gombokat és egy OK feliratú gombot látunk. A Filmkocka szövegmezőbe írjuk be a keresett filmkocka számát. Ha az OK gombra kattintunk, a beágyazott böngésző megmutatja az aktuális filmkockát. Ha a lapozó gombok egyikére kattintunk, akkor az OK gombra már nem kell kattintani.

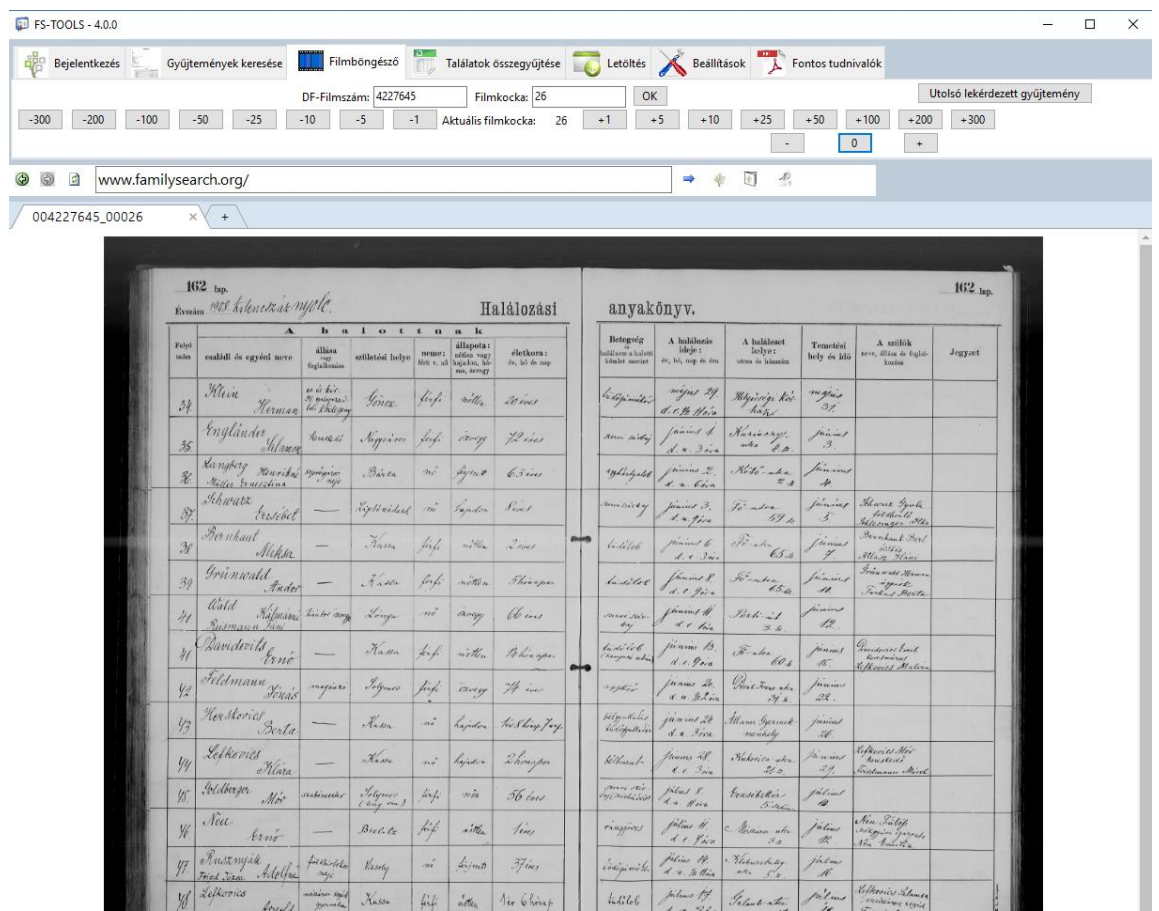

A második sorban levő -, 0 és + feliratú gombokkal kicsinyíthetjük, eredeti méretre visszahozhatjuk vagy nagyíthatjuk a megjelenített képet. Az Utolsó lekérdezett gyűjtemény gombbal visszahívhatjuk az utolsó lekérdezett gyűjtemény adatait.

#### A Letöltés eszköz használata

Kattintsunk a Letöltés fülre, hogy előrehozzuk a Letöltés eszköz vezérlőpultját.

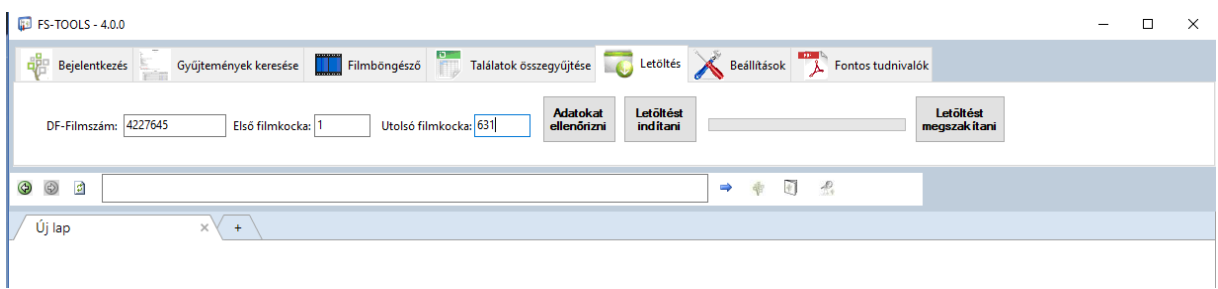

Írjuk be a letöltendő film DF-filmszámát és adjuk meg, hogy melyik filmkockától melyik filmkockáig kívánjuk filmet letölteni . A Letöltést indítani és a Letöltést megszakítani gombok egyelőre még nem aktívak. Először az Adatokat ellenőrizni gombra kell kattintanunk és ha az ellenőrzés megfelelő adatokat talál, akkor a program aktívvá teszi a letöltést kezelő gombokat. A letöltött filmkockák a beállításnál megadott mappába kerülnek, a digitális filmszám szerint külön almappákba.

Előfordul, hogy olyan filmet kívánunk letölteni, amelyiknek a DF-Filmszámát ismerjük, de nem tudjuk hány filmkocka van a filmen. Ilyenkor az Utolsó filmkocka szövegmezőbe írjunk be egy olyan nagy számot, amelyik meghaladja a filmek általános filmkocka számát, pld. 3000 vagy 5000, és kattintsunk az Adatokat ellenőrizni gombra. A program ellenőrzi a beadott számot és kijavítja a helyes filmkocka számmal:

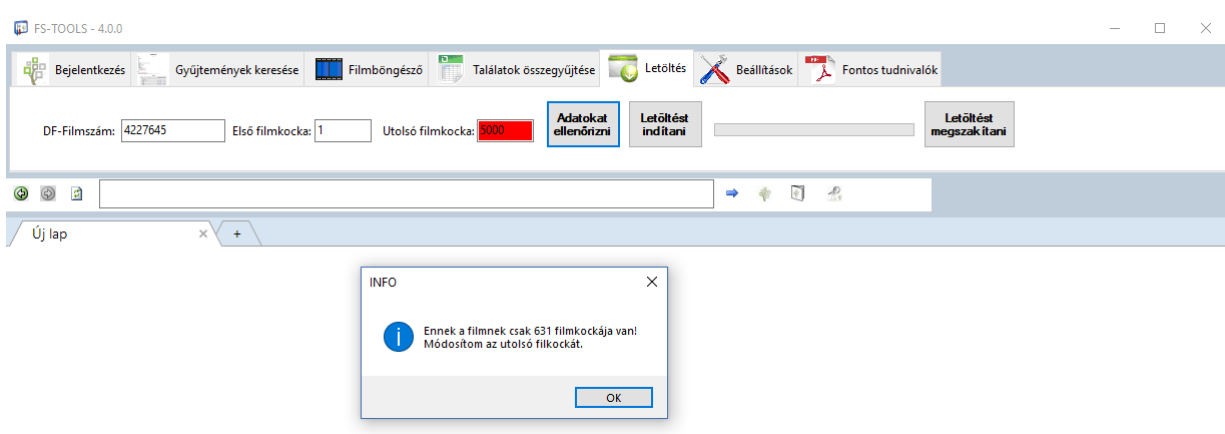

Kattintsunk az üzenetablakba az OK gombra!

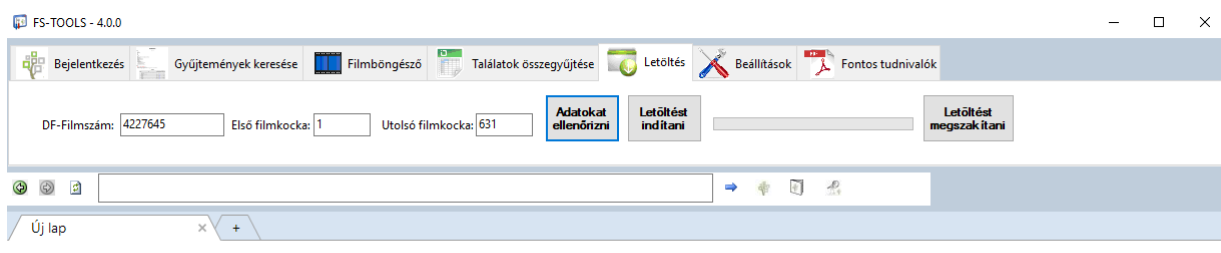

A program behelyettesíti a helyes számot és most az Adatokat ellenőrizni gombra kattintva elkezdhetjük a film letöltését. Mivelhogy az FS portál 41 filmkocka letöltés után leállítja a letöltést és csak egy kb. tíz perces szöket után enged ismét filmkockákat letölteni, a program ezt figyelembe veszi és amikor szünetelnie kell a letöltésnek, pirossal kiírja, hogy a letöltés szünetel, majd amikor ismét eltöltheti képeket, folytatja a letöltést. Egy film letöltésekor ez többször is előfordulhat.

# A Találatok összegyűjtése eszköz használata<sup>5</sup>

Ez az eszköz az FS portálon lekérdezett adatokat összegyűjti, rendezi és egy MS Excel állományba rögzíti, amelynek használata lényegesen megkönnyíti egy család családfájának az elkészítését.

A eszköz helyes használatához a felhasználónak a következő fogalmakat ismernie kell:

FS-gyűjtemény - a FamilySearch portál gyűjteményei közül a következő három gyűjteményt értjük e fogalom alatt:

[Hungary Catholic Church Records, 1636-1895](https://familysearch.org/search/collection/1743180) [Hungary Reformed Church Christenings, 1624-1895](https://familysearch.org/search/collection/1858355) [Slovakia, Church and Synagogue Books, 1592-1910](https://familysearch.org/search/collection/1554443)

FS-lekérdezés alatt, olyan a FamilySearch portálon végzett lekérdezést értünk, amely egy adott FS-gyűjteményen belül, egy adott településen belül vagy ennek megadása nélkül, egy adott családnévre vonatkozik. Tapasztalatom szerint a legjobb eredményeket a település megadásával érjük el.

fs-Excel állomány alatt egy FS-lekérdezés találatait tartalmazó, a FamilySearch portálról exportált Excel állományt értünk.

Célmappa - azt a mappát nevezzük így, amelybe az fs-Excel állományokat elhelyezzük és amelyet a programnak meg kell adnunk.

**.** 

<sup>&</sup>lt;sup>5</sup> Ez az eszköz az FS-Collector program továbbfejlesztése.

Kattintsunk a Találatok összegyűjtése fülre, hogy előrehozzuk a Találatok összegyűjtése eszköz vezérlőpultját.

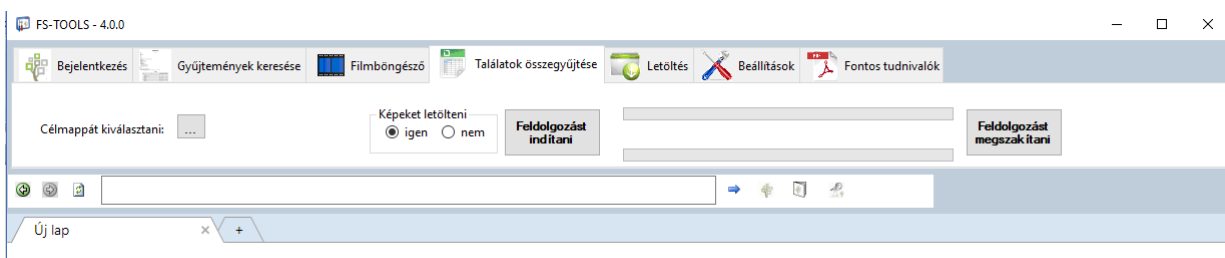

Válasszuk ki a célmappát, amelyikben a feldolgozandó fs-Excel állományok találhatók. Kétféle feldolgozás között választhatunk: képek letöltésével vagy képek letöltése nélkül. Válaszszuk ki a megfelelő feldolgozást.

A célmappa kiválasztása után, a program megengedi a Feldolgozást indítani gomb használatát és rákattintással az adatok összegyűjtése elindul.

Mielőtt rátérnék az összefoglaló Excel ismertetésére, nézzük meg ennek a sablonját. A sablon Sablon.xls névvel a program mappájában található. A sablont bizonyos megszorításokkal testre lehet szabni:

- nem szabad a sablon négy lapjának a nevét megváltoztatni;
- nem szabad a sablon első két lapján (Születések APÁK szerint és Születések ANYÁK szerint) a létező oszlopokat törölni vagy az oszlopok sorrendjét módosítani;
- a sablon első két lapján (Születések APÁK szerint és Születések ANYÁK szerint) a fejléc megjelenését lehet módosítani;
- az utolsó két lap (HÁZASULTAK és HALOTTAK) tartalmát (de nem a lap elnevezését!) tetszés és szükséglet szerint lehet módosítani.

Az adatok feldolgozása után a program megnyitja az összefoglaló Excelt. Az összefoglaló Excelt a program a célmappába menti el Lekérdezés összefoglaló - ééééhhnn-óóppmm.xls néven, egy időpecséttel is ellátva. Az összefoglalóban a program csak az első két lapot látja el adatokkal, amennyiben ezek jelen vannak a célmappába elhelyezett fs-Excel állományokban. Az összefoglaló utolsó két lapját a felhasználó kell kézileg kitöltse: házassági és halotti adatokat az fs-Excel állományok nem tartalmaznak. A célmappába a program egy FS-TOOLS\_Protokoll.txt nevű szöveges állományban összefoglalja a feldolgozás menetét és ide írja az eseteleges hibajelentéseket is. Ezt az állományt minden feldolgozáskor a program felülírja.

Nézzünk meg egy összefoglaló Excelnek a Születések APÁK szerint lapját!

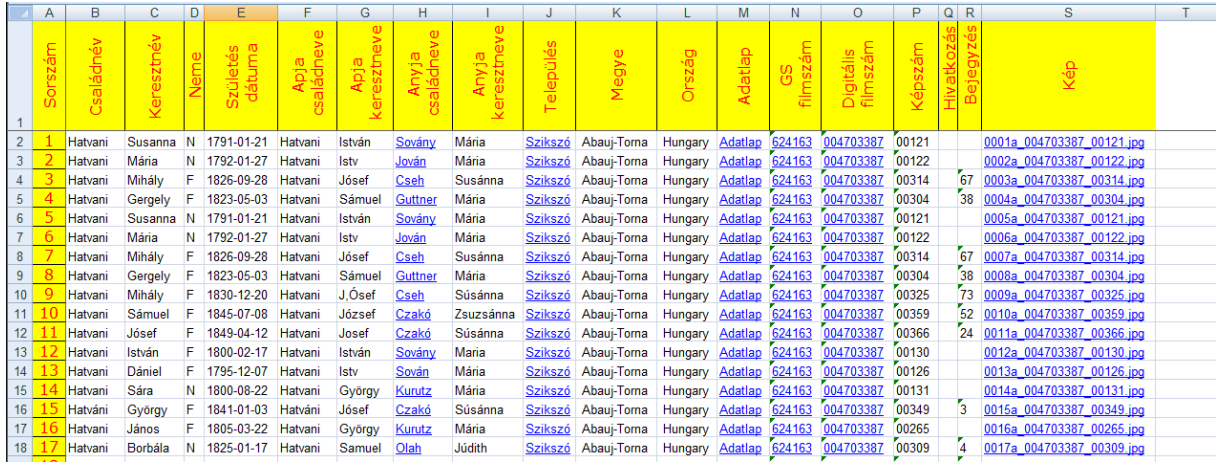

Az oszlopok tartalmát a fejléc segítségével könnyen meg lehet érteni. Attól függően, hogy képek letöltése nélkül vagy képek letöltésével hajtottuk végre a feldolgozást, öt vagy hat oszlopban linkeket látunk. Ezekről lesz szó most, az összefoglaló első sorát tekintve példának. Az Anya családneve oszlopban szereplő link az FS portáltól lekérdezi az anya családnevét (ebben az esetben Sovány) a szóban forgó településen (ebben az esetben Szikszó):

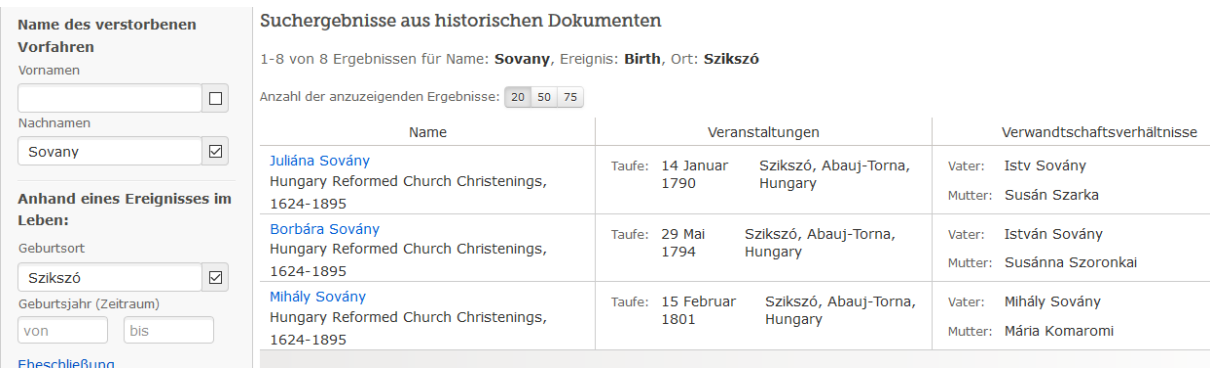

# A Település oszlopban szereplő link lekérdezi a gyerek családnevét (ebben az esetben Hat-

vani) a szóban forgó településen (ebben az esetben Szikszó):

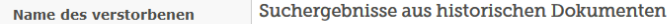

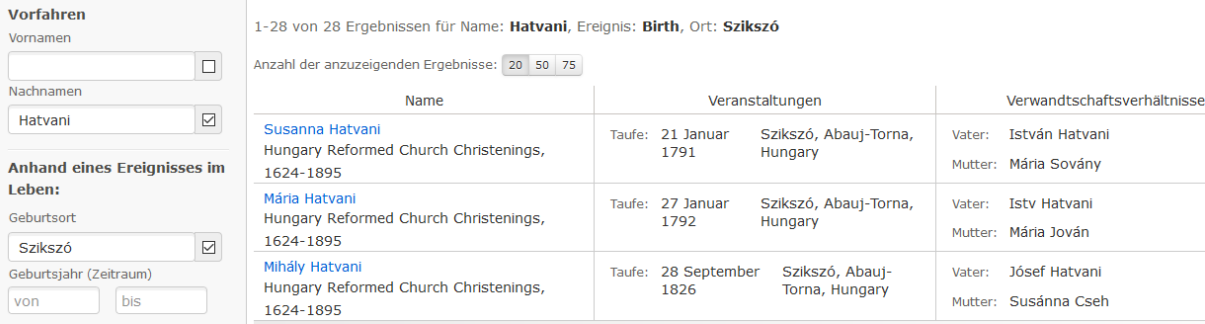

Az Adatlap oszlop linkjei a szóban forgó személy (ebben az esetben Hatvani Susanna, \* 1791-01-21, Hatvani István és Sovány Mária lánya) FS adatlapjához vezet:

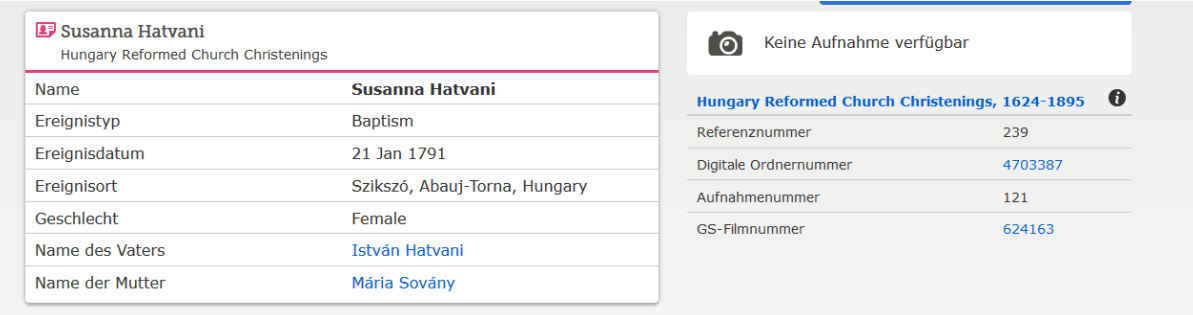

# A GS-Filmszám oszlop linkjei segítségével fellistázhatjuk a megfelelő film összes találatát az apa nevére keresve:

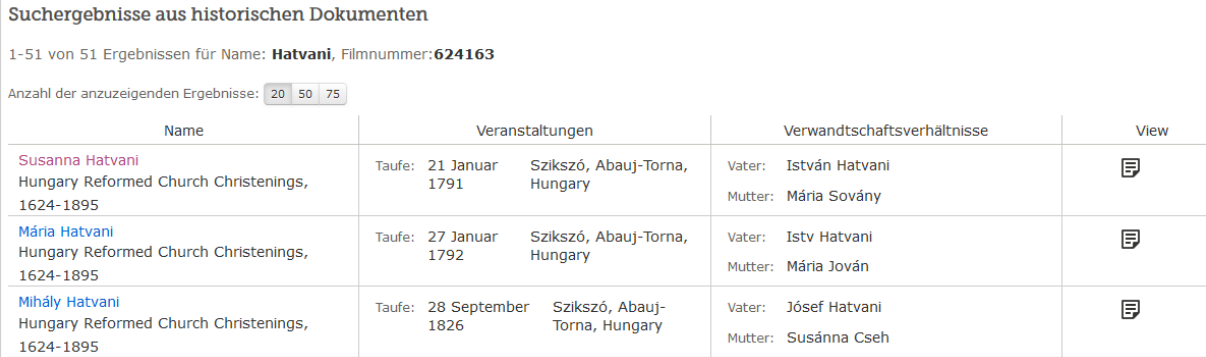

# A Digitális filmszám oszlopban levő link pedig a megfelelő film összes találatát mutatja meg:

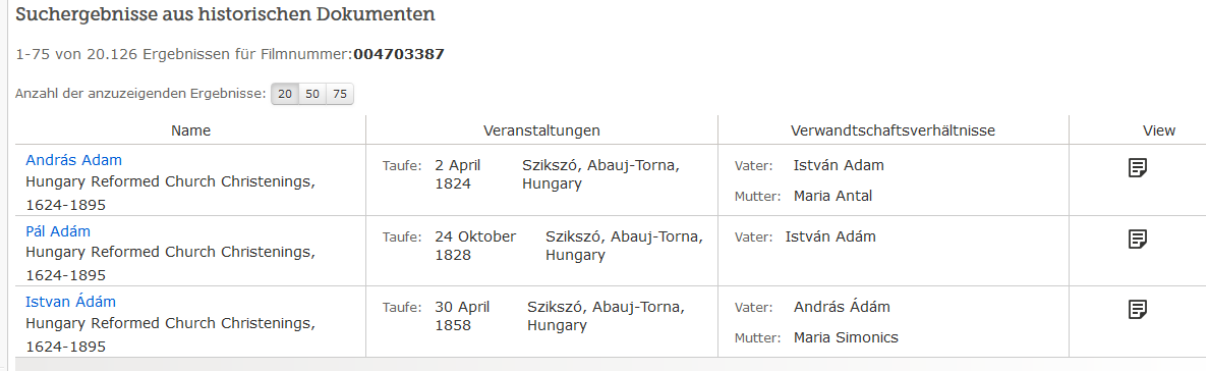

Az utolsó link a Kép oszlopban van, ha a feldolgozást képek letöltésével hajtottuk végre. Különben ez az oszlop üres. Itt is az első sort vegyük példánk alapjául. A link szövege ebben az esetben 0001a\_004703387\_00121.jpg. Ez természetesen a képállomány neve és, eltekintve a kiterjesztéstől, három részből áll alulvonallal (\_) elválasztva. A képnév első része (001a) az összefoglaló Excel első lapjának (a) első sorára (001) utal, ahol azonban sorszám alatt nem az Excel sorszámozását értjük, hanem a program által a Sorszám oszlopba írt számot. A képnév második és harmadik része megegyezik a film (004703387) és a filmkocka (00121) számával.

Ha most a linkre kattintunk, akkor az alapértelmezett képmegjelenítő programunk megmutatja a képet, amit a program a célmappában létrehozott KÉPEK\_A almappába mentett el.

FSJ Stefastics Kep Opciók Néxt Súgó<br>BEEXXBBOIDQQQ++++BBD|1768|XX  $1700 + 27$ 

A Születések ANYÁK szerint lap hasonlóan van felépítve, azzal a különbséggel, hogy itt az első link az Apja családneve oszlopban van és a Képek oszlopban szereplő linkszövegek a célmappában létrehozott KÉPEK\_B almappába elmentett képekre utalnak, illetve a linkek ezekhez a képekhez vezetnek.

Térjünk vissza az összefoglaló első oldalára és rendezzük a lap tartalmát az anyák neve szerint, kibővítve a rendezést az egész lapra:

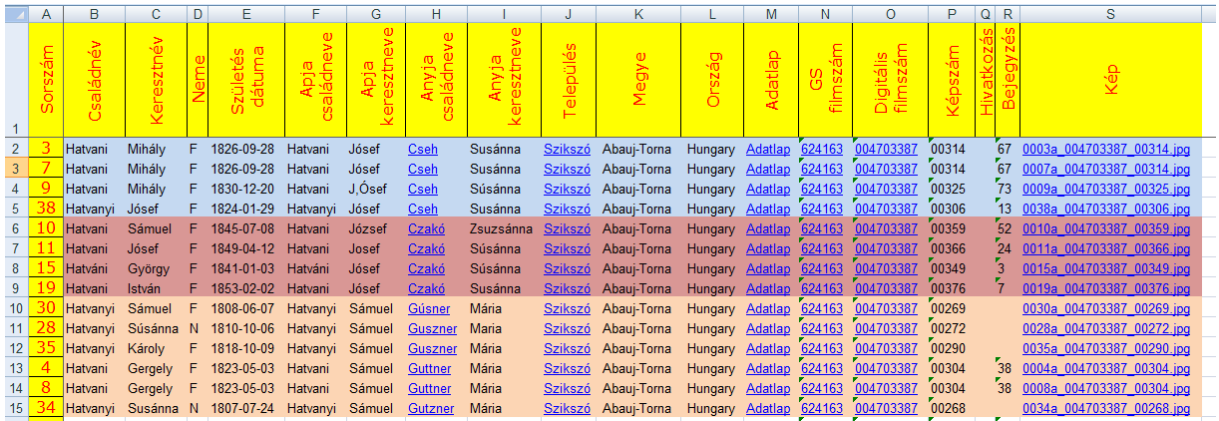

Amint a képen is látható, a családok "összeállnak". (A program nem látja el színes háttérrel a cellákat, ez a felhasználóra marad, amennyiben ezt kívánja.) A Sorszám oszlopban most a sorszámok már nincsenek növekvő sorrendben, de a képlinkek természetesen még mindig elvezetnek a képekhez és a képnevek segítségével könnyen megtaláljuk, melyik Excel lap, melyik sorához tartozik egy tetszőleges kép.

Az összefoglaló második, Születések ANYÁK szerint elnevezésű lapján értelemszerűen hasonló eredményt kapjuk, ha az adatokat az apák neve szerint rendezzük.

A házassági és a halotti adatokat tartalmazó filmeket a fent leírt Gyűjtemények keresése és Letöltés eszközzel kereshetjük meg, illetve tölthetjük le. Így lehetőségünk van az összefoglaló utolsó két lapját is kitölteni, majd az adatokat a kedvenc családfa programunkba beadni.

Megjegyzés: A Kép oszlopban szereplő linkek, amelyek a gépünkön elhelyezett célmappa KÉPEK\_A és KÉPEK\_B almappáiban elhelyezett képekhez vezetnek, nem abszolút, de viszonylagos linkek. Ennek a ténynek az a következménye, hogy a célmappát teljes tartalmával együtt, szükség esetén, bárhova áthelyezhetjük a gépünkön, sőt, másik gépre is. Ezáltal a linkek nem sérülnek, megtalálják a megfelelő képet.

# A program terjesztése

Az FS-TOOLS program a **cc) OSE** licenc alapján terjeszthető:

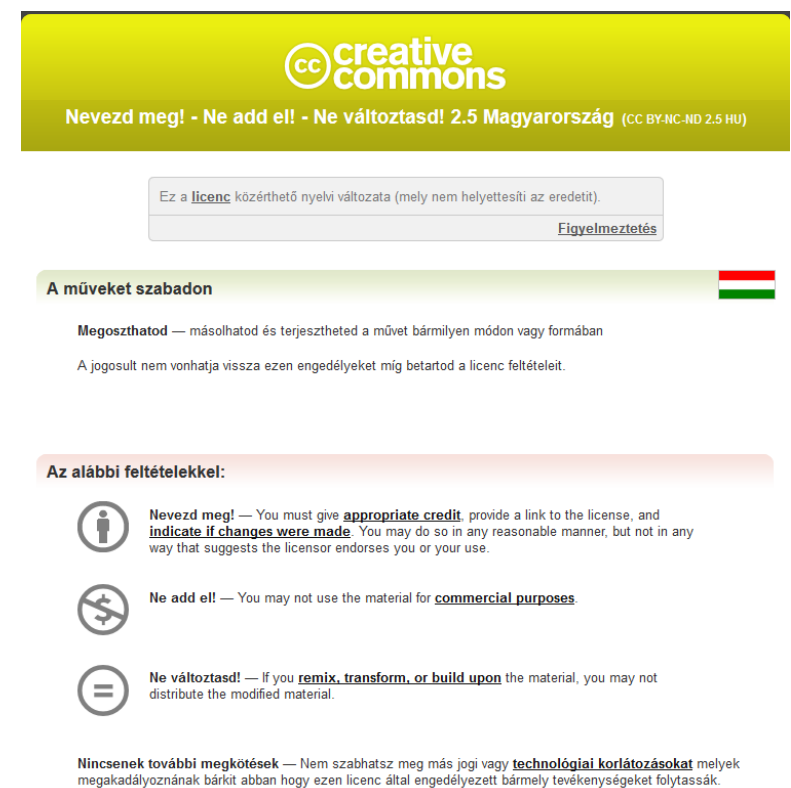

Utolsó frissítés: 2018.07.21